# Customizing DAZ|Studio

This tutorial covers from the beginning customization options such as setting tabs to the more advanced options such as setting hot keys and altering the menu layout.

## Introduction:

DAZ|Studio has great customization capabilities, but they are not always obvious. This tutorial will cover a range of customization options ranging from setting tabs in a preferred method to setting hot keys and menu items. By the end of the tutorial you should be able to streamline your workflow by having routinely used items organized in a manner that makes sense to you.

# Step One: The Default DAZ|Studio Layout and Setting Tabs.

The first time you open DAZ|Studio you'll see five tabs available and split between sides of the screen. On the left you'll see the view tab, the content tab and the scene tab. On the right you'll see the New at DAZ tab and the parameters tab. This is the factory layout.

Now the factory layout is fine, but it probably doesn't have easy access to the tabs that you would want to use all of the time. However, changing the tab layout to suit you work style is quite easy.

Move your mouse to the menu bar and click on view. Scroll down to tabs and open that submenu. You should now see a list of available tabs. From here you can open new tabs, or if there is a check mark next to one you can turn it off as well.

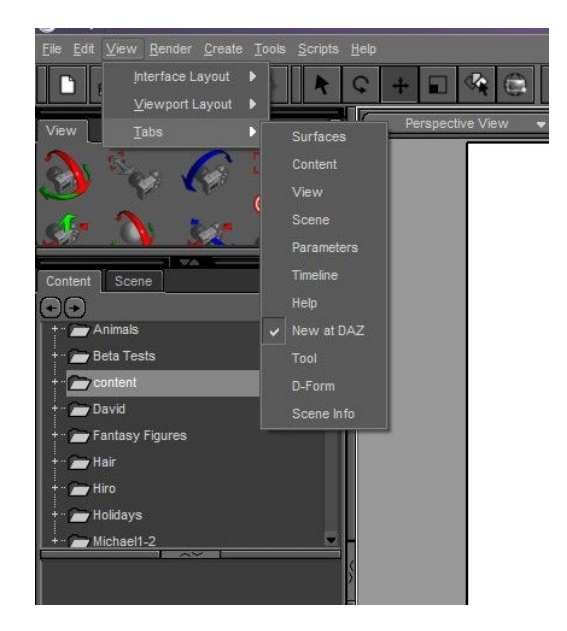

Go ahead and click on one of the tabs that are not open in the default layout. That tab will now open in a floating window.

The floating window is fine if you don't expect to be using that particular tab often. But what if you plan to use it constantly? That is easily fixed. Just hover your mouse pointer on the little

tab section of the window and then click and drag the tab to where you would like it to be located. Decided that you'd like it somewhere else? Just drag it to a new location. To turn off a tab that doesn't have a checkmark just drag it to the middle of the screen and close it like you would any other window.

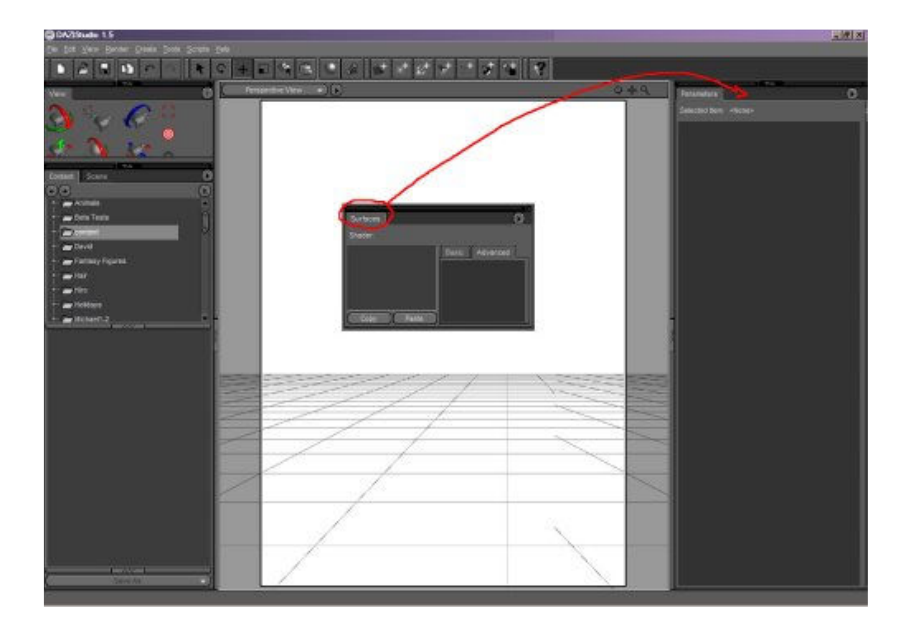

# Step 2: Creating Custom Actions

Once you've had DAZ|Studio for a while you'll probably find that you've accumulated a number of scripts and plugins. Constantly switching between your content directory and the studio directory to use the various scripts can slow your workflow.

The solution? Custom actions. Almost any .dsb file can be turned into a custom action.

To create a custom action scroll to the DAZ|Studio item or script that you want to create the action for. Right click on the item or script and click on create custom action.

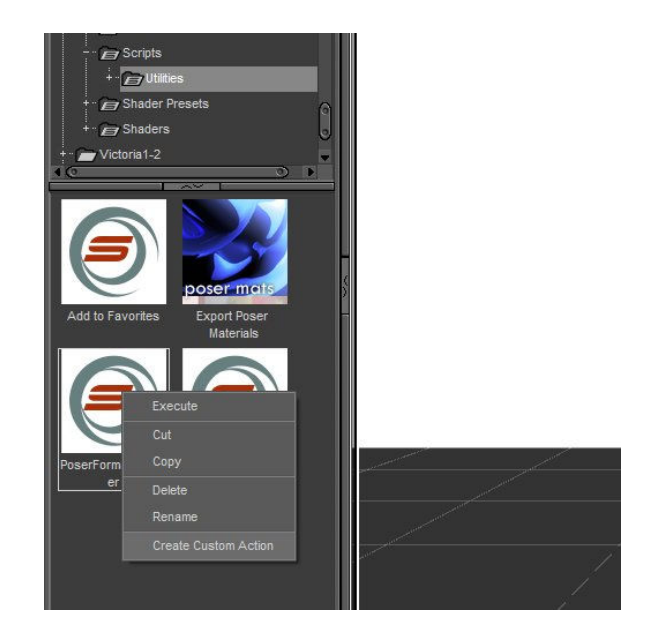

To use your custom action go to the menu bar and find the new menu called scripts. You custom action is in this menu. Now, instead of having to switch between content directories you can access your custom action from the menu.

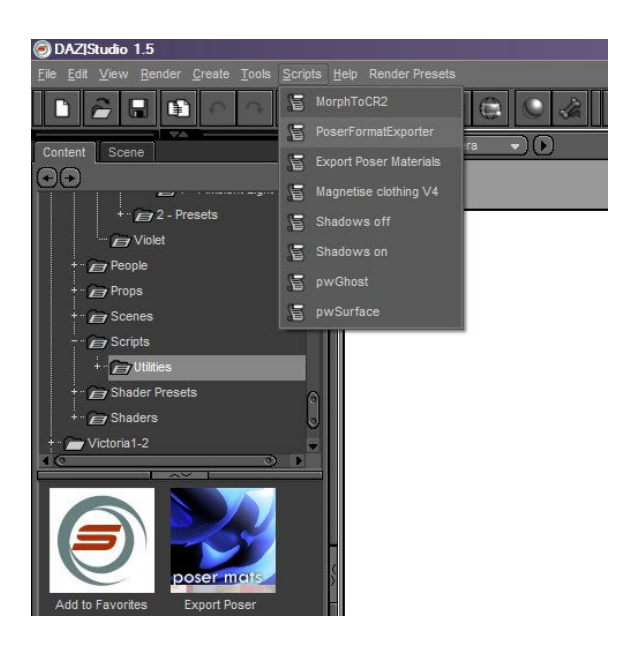

#### Step 3: Organizing Your Menu Bar

Now that your custom actions have been made and you don't have to switch directories in order to find your scripts you're set right? Well, maybe. What if you want to organize how those actions appear in your menu bar? Luckily that's just as easy as the other steps.

Select Edit in your menu and scroll to customize, or just hit the F3 button. This will open a dialog that allows you to further customize DAZ|Studio.

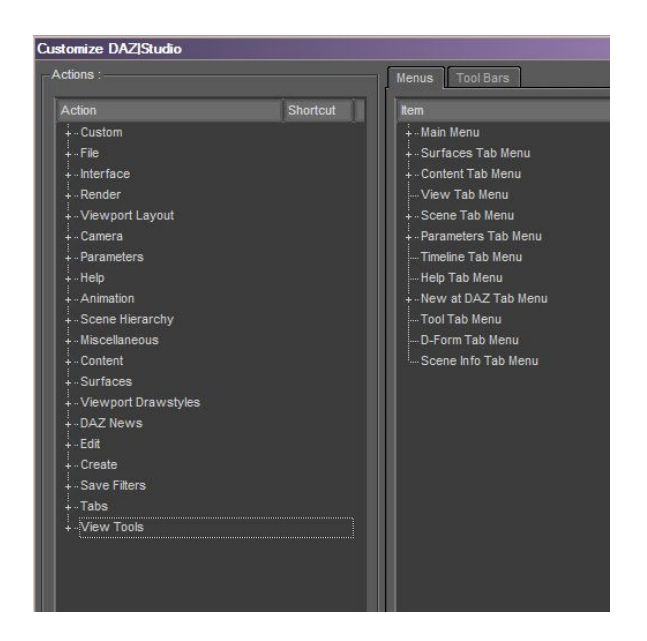

On the left you'll see an area labeled actions, and on the right you'll see tabs for menus and tool bars. Make sure that the menus tab is selected. Go ahead and expand the main menu, you should see the familiar menu options (File, edit, view, etc.). Scroll down to the scripts menu and expand that as well.

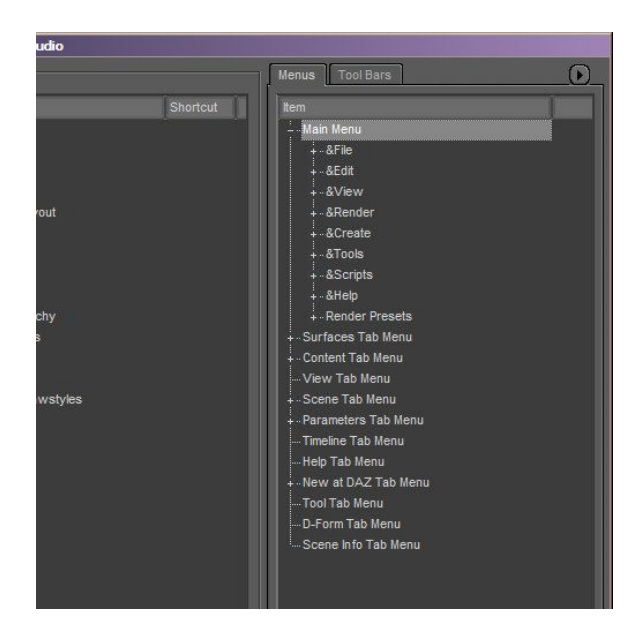

At this point you have a number of options for customizing your toolbar, and you should choose the one that will work best for you. You can create additional top level menu items, you can create submenus in your scripts menu to organize or you can relocate the actions to another menu.

Relocating Scripts: Simply relocating your scripts is probably the easiest option. To do this, first decide where the script that you are moving would logically be placed. For example I placed the Poser Format Exporter (found in the free stuff archive) in with the save as options in the file menu.

Next, make sure that the menu you are moving from and the menu you are moving to are both open. Then simply drag and drop the script where you want it in the menu.

Creating Submenus: If you don't want to have to remember where you moved your custom action to, but want to organize the menu some, you could also make submenus. To make a submenu, open the menu that you want to organize. Right click and select create submenu, name your submenu and then drag and drop items into it.

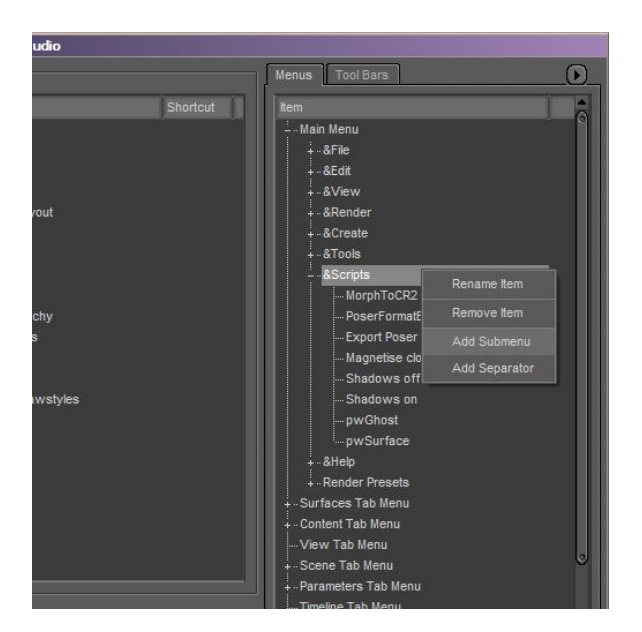

Creating new top level menus: Making a new top level menu is probably the most confusing option, but only until you realize that placement is everything.

Creating a new top level menu is pretty much like creating a submenu, but where you create it from is where it gets confusing. If you right click on main menu and select create submenu from there your new menu will appear before your file menu, and you won't be able to move it except into another menu.

Instead, decide where you want your new menu to be placed. Then right click on the menu item directly before where you would want it to go and select create submenu. Make sure that the other menu is CLOSED, not expanded, or you will create a submenu within that folder instead of a new menu. Name your new menu.

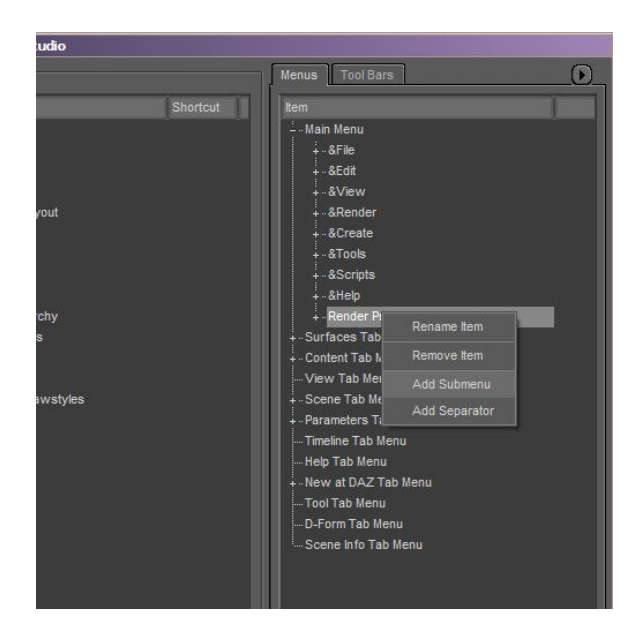

Example: If you prefer your new menu to be placed between the scripts and help menus then you would close the scripts menu, right click on it and select create submenu.

Now open the menu that you are moving items from and drag them into your new menu.

Once you have moved your actions where you want them click the accept button to see your changes take effect.

#### Step 4: Organizing Your Tool Bar

Customizing your tool bar is just as easy as arranging menu items. Start by once again opening the customize DAZ|Studio dialog.

To customize your tool bar open the tool bars tab in the dialog. The default options are main, tools, create and help. By expanding these items you can add or remove often used tools, you can also create new tool bar sections much like you created menus and submenus.

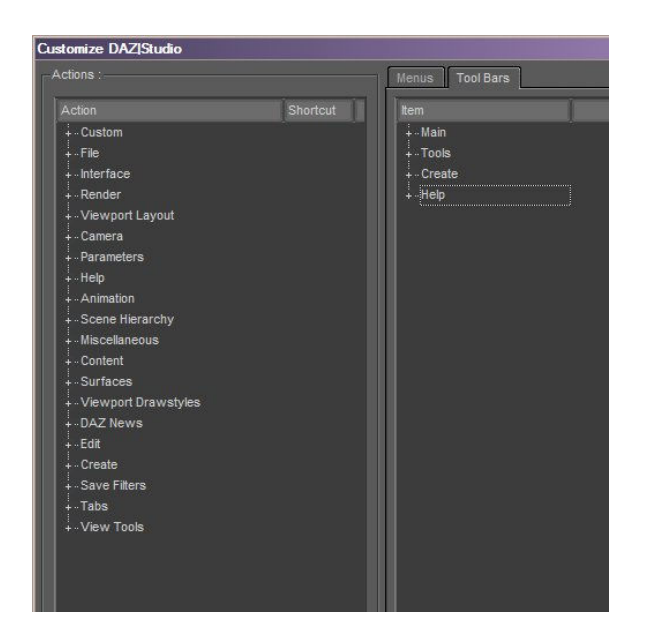

Now is the time to familiarize yourself with the action side of the customize dialog. Open the different sections and look for tools that you would like to have on your toolbar. Don't forget to look in the custom section for custom actions as well.

Once you have an idea of what you would like to add to your toolbar, go back to the toolbars section of the dialog box and decide where you would like to place the tools. You can use any of the existing tool bar sections or create new ones.

To create a new tool bar section just right click on any of the tool bar names and select add tool bar. Don't worry about placement as much with the tool bars as they are easy to move around later.

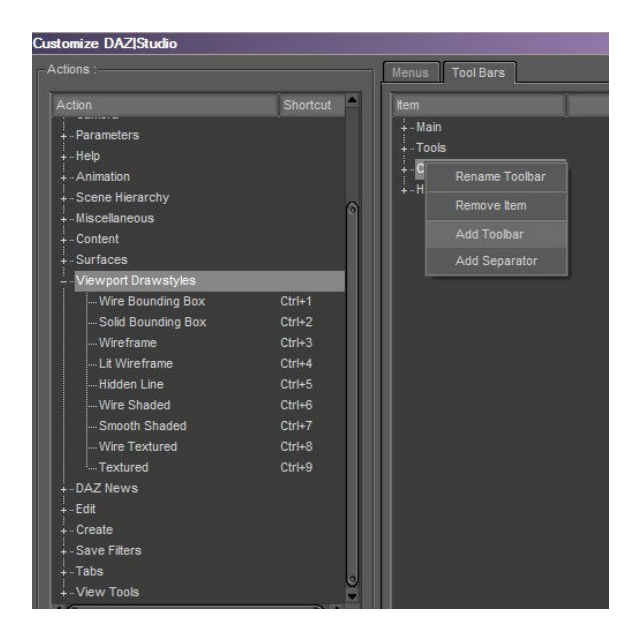

Once you have decided where in your tool bar you are going to add options, simply drag and drop from the actions side to the toolbar section that you want the tool in.

Once you click accept you should see your changes take effect.

### Step 5: Creating Hot Keys

At some point you may desire a hot key for an action that you use often. Like everything thing else in this tutorial, making a hot key is quick and easy.

To make a hot key, once again open the Customize DAZ|Studio dialog. On the actions side of the dialog, find the action that you would like a hot key for. Right click on the action and select change keyboard shortcut.

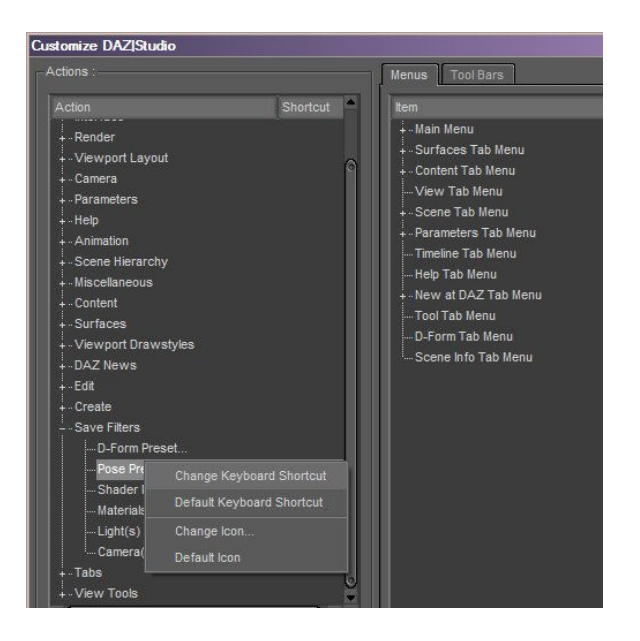

Under the shortcut portion of the dialog it'll change to say Please press a key. Press your desired key combination to set the shortcut. Make sure that you choose a combination that isn't already in use by another action, and make sure that you choose something that you can remember.

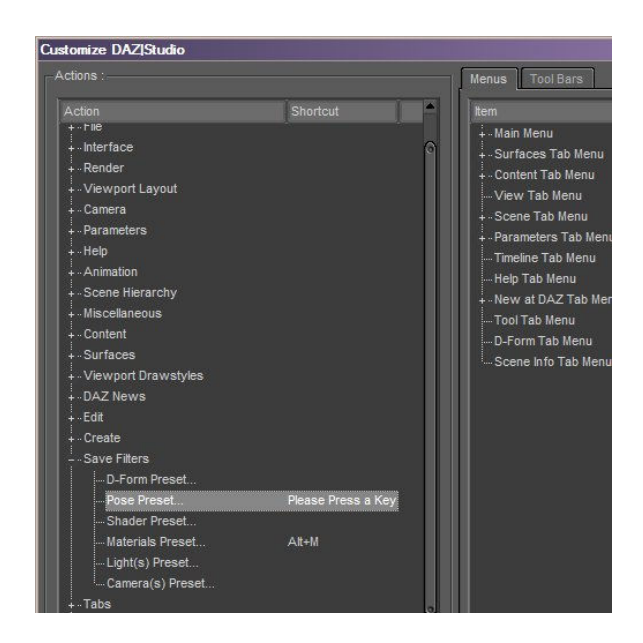

Click accept and your hot key is available.

# Conclusion:

Now that you know the easy ways to customize the layout of DAZ|Studio you should be able to improve your workflow and spend more time creating and less time looking for the action that you are looking for.